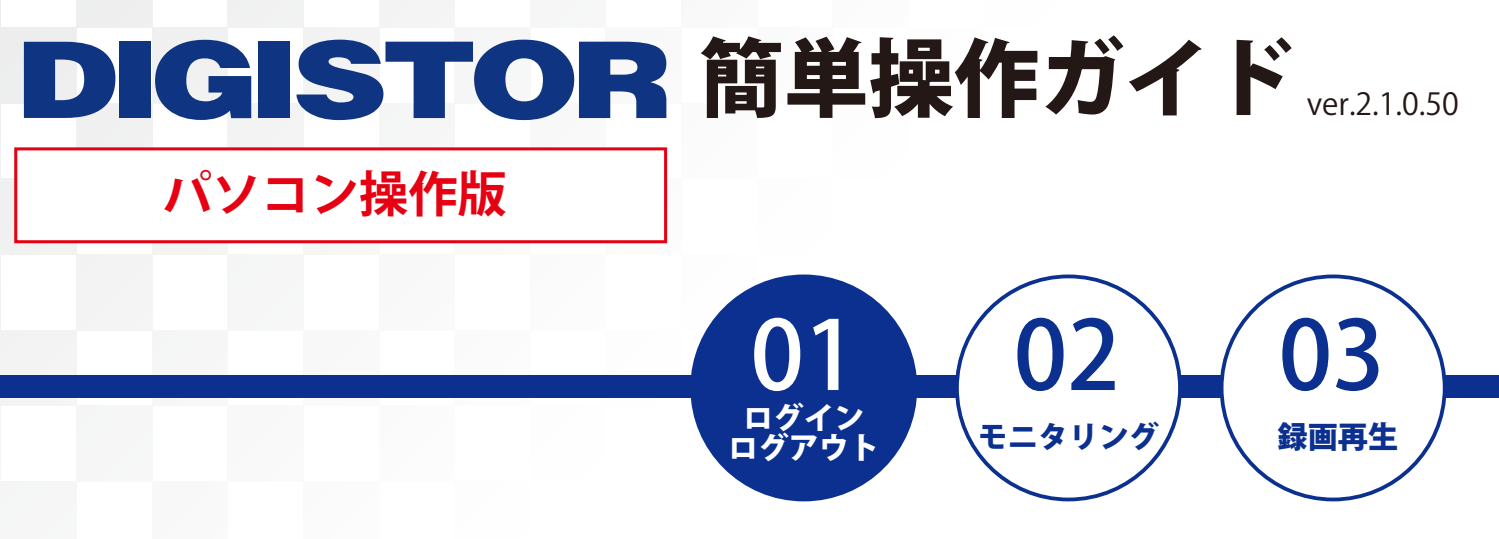

■IP アドレスが分かっている場合:ブラウザのアドレスバーに IP アドレスを入力します。

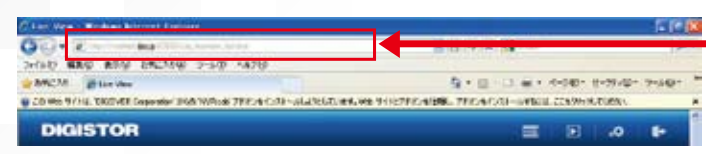

■IP アドレスが分からない場合: EZ Search を起動してネットワーク上の NVR を検索します。

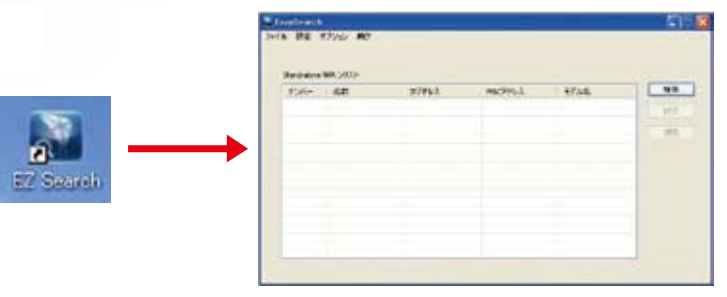

接続したい NVR を選択して 「接続」をクリックします。

入力例:192.168.0.100

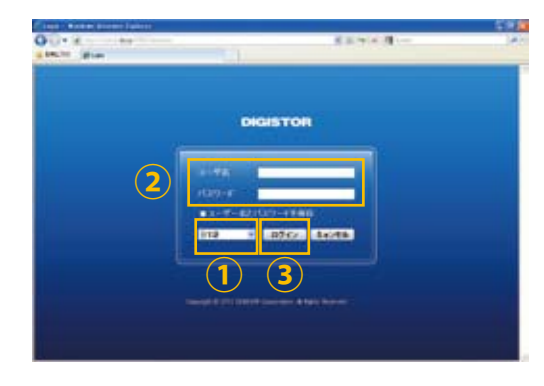

## 接続に成功するとログイン画面が表示されます。

①言語が英語などになっている場合は、「日本語」を選択してください。 ②管理者名 (ユーザー名)とパスワードを入力します。 ③「ログイン」をクリックするとログインします。

**ユーザー名** - ユーザー名・パスワードについて — **( ) パスワード( )** 初期のユーザー名・パスワードはともに「admin」です。 変更は「設定」ページから行えますが、忘れないようにメモをお取りください。

## ■ログイン時に「アドオンのインストール」を 求められる場合があります。

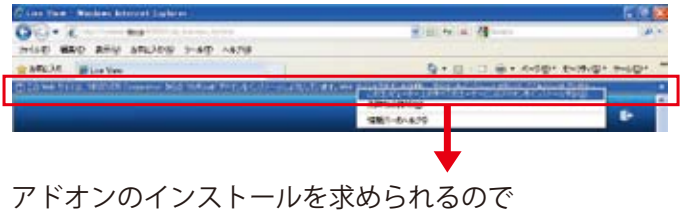

警告部分をクリックしてインストールしてください。

## ログインすると モニタリング画面が表示されます。

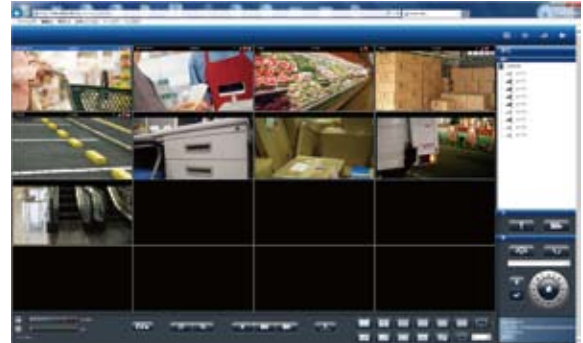

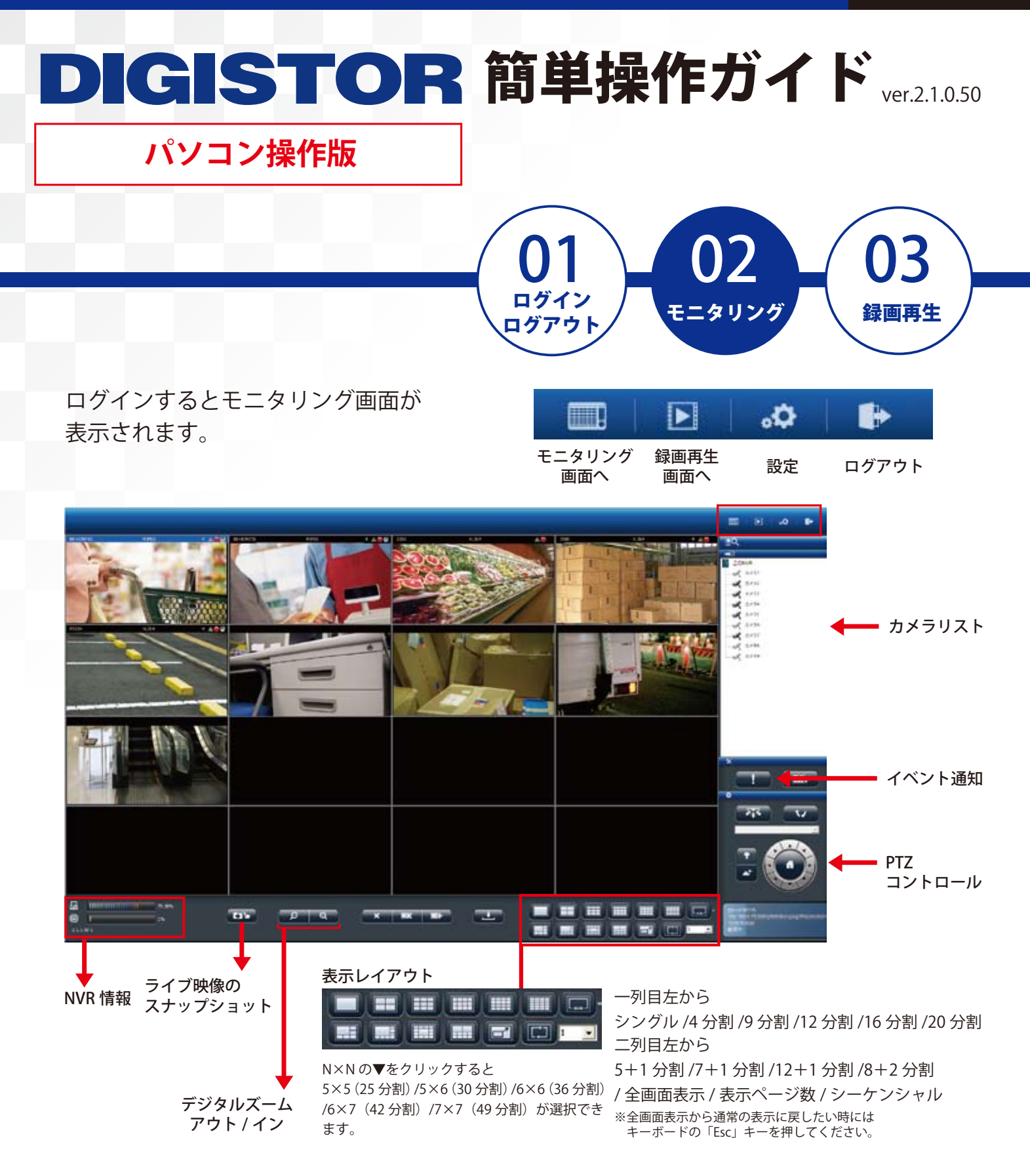

■レイアウトの変更

各カメラの表示画面の レイアウトは ドラッグ&ドロップすることで 変更が可能です。

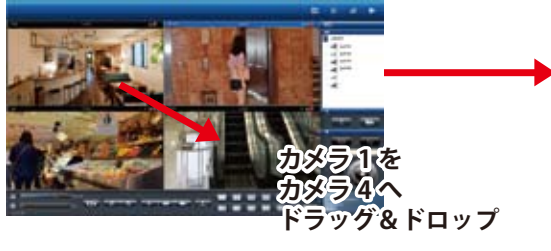

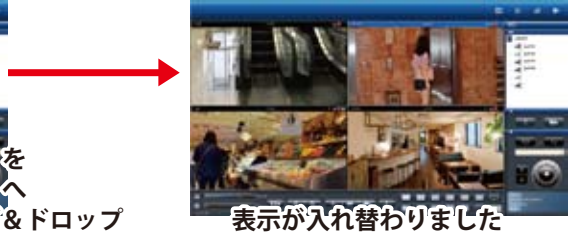

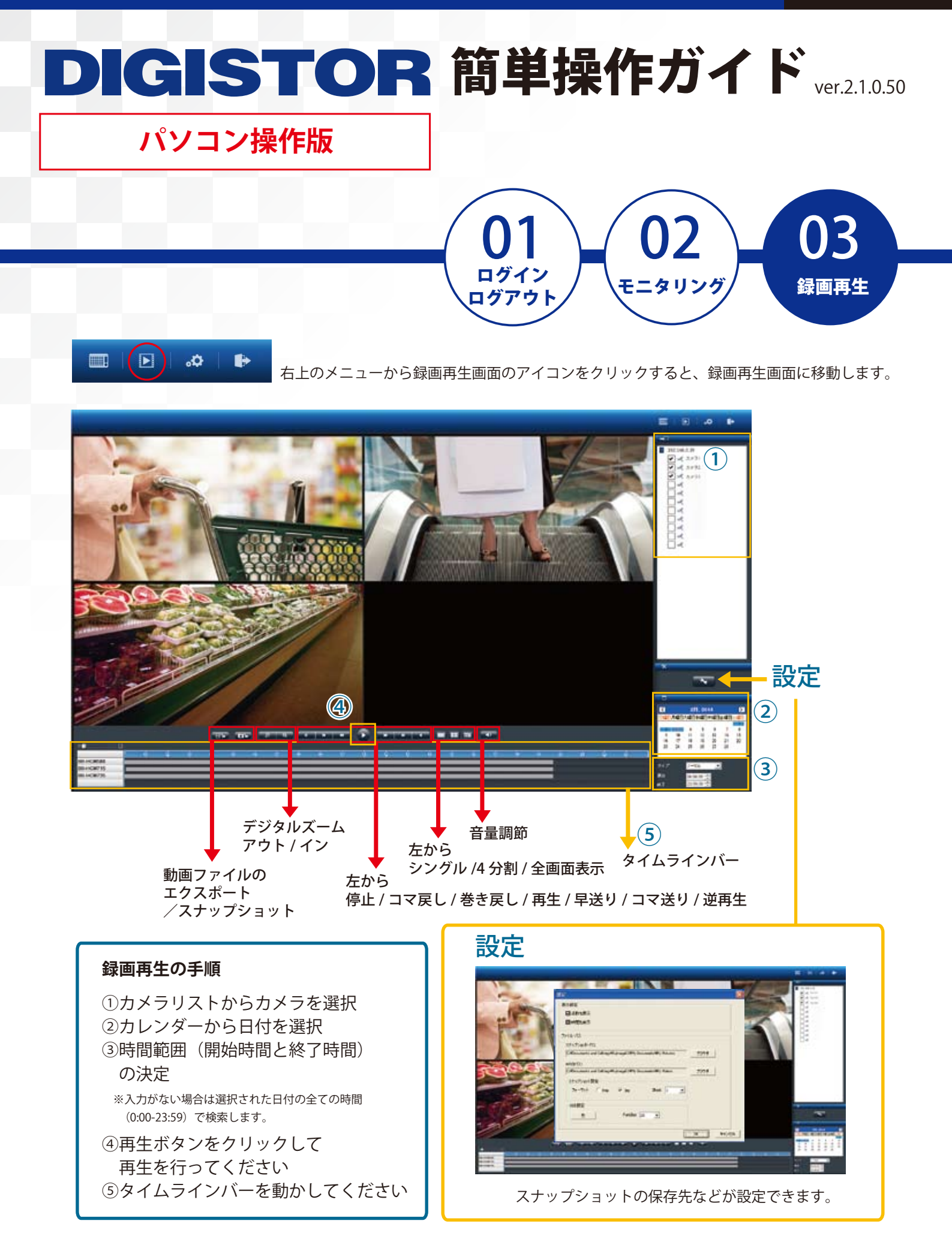